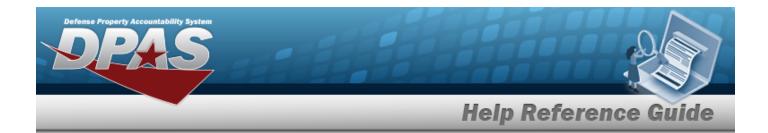

## **Browse for a Maintenance Schedule**

#### **Overview**

The Maintenance Schedule Browse pop-up window allows searching for a single maintenance or a range of maintenance schedules.

## **Navigation**

DPAS Modules > VARIOUS PROCEDURAL STEPS > <a> > Maintenance Schedule Browse pop-up window</a>

### **Procedures**

#### **Browse for a Maintenance Schedule**

One or more of the Search Criteria fields can be entered to isolate the results. By default, all results are displayed. Selecting at any point of this procedure returns all fields to the default "All" setting.

1. Select . The **Maintenance Schedule Browse** pop-up window appears.

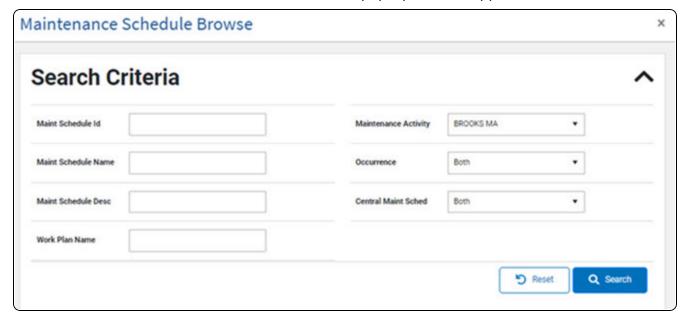

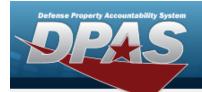

# **Help Reference Guide**

- 2. In the Search Criteria grid, narrow the results by entering one or more of the following optional fields.
- 3. Select Q search . Results display in the Search Results Grid.

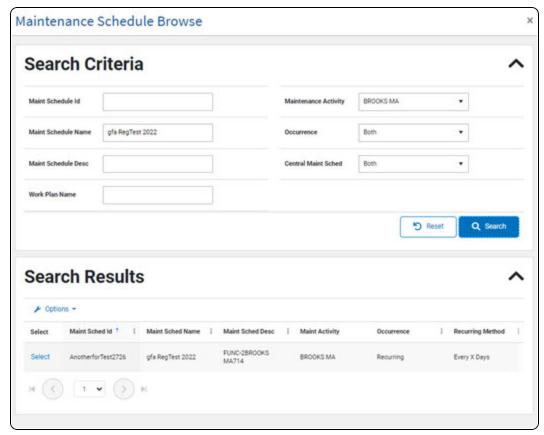

4. Choose the Select hyperlink next to the desired Maint Schedule Id. The pop-up window closes and the selected Maint Schedule Id information appears in the previous screen.

2